# **Setting Up Cold Artifact Storage**

# <span id="page-0-0"></span>**Overview**

To set up a Cold Artifact Storage, you must first configure a designated Artifactory instance as the Cold Artifactory, connect to it a storage provider (either an [inexpensive self-hosted storage](https://www.jfrog.com/confluence/display/JFROG/Configuring+the+Filestore) or a cloud storage provider, such as Amazon S3 Glacier), and then connect the Cold Artifactory instance to an existing Artifactory instance, also called a Live Artifactory instance.

The steps required for this process include:

- 1. [Set up a Live Artifactory instance](https://www.jfrog.com/confluence/pages/viewpage.action?pageId=144802656#SettingUpColdArtifactStorage-Step1:SetupaLiveArtifactoryInstance)
- 2. [Create a Cold Artifactory instance](https://www.jfrog.com/confluence/pages/viewpage.action?pageId=144802656#SettingUpColdArtifactStorage-Step2:CreateaColdArtifactoryInstance)
- 3. [Add the Live and Cold Artifactory Instances to Mission Control](https://www.jfrog.com/confluence/pages/viewpage.action?pageId=144802656#SettingUpColdArtifactStorage-Step3:AddtheLiveandColdArtifactoryInstancestoMissionControl)
- 4. [Bind the Live Artifactory and Cold Artifactory instances](https://www.jfrog.com/confluence/pages/viewpage.action?pageId=144802656#SettingUpColdArtifactStorage-Step4:BindtheLiveandColdArtifactoryInstances)

# <span id="page-0-1"></span>**Prerequisites**

O)

Before setting up Cold Artifact Storage, you will need to verify that the following prerequisites are in place:

Two Artifactory instances

The two Artifactory instances - Live and Cold - do not have to be the same version. Δ

- [Enterprise or Enterprise Plus licenses](https://www.jfrog.com/confluence/display/JFROG/Managing+Licenses)
- Unique license for each Artifactory instance
- Administrator access to both instances
- The Artifactory instance that is set as the Live Artifactory instance must have the Mission Control microservice enabled (see [Migrating Platform Deployments and License Buckets](https://www.jfrog.com/confluence/display/JFROG/Migrating+Platform+Deployments+and+License+Buckets) for details)

Every cluster of Artifactory that needs to archive requires a single Cold Artifact Storage instance with a dedicated license.

#### JFrog Subscription Levels [SELF-HOSTED](https://jfrog.com/pricing/#hosted) ENTERPRISE X ENTERPRISE+ **Page Contents** [Overview](#page-0-0) • Prerequisites [Steps for Setting Up Cold](#page-0-2)  [Artifact Storage Using the](#page-0-2)  [Platform UI](#page-0-2) • Step 1: Set up a [Live Artifactory](#page-0-3)  **[Instance](#page-0-3)** [Step 2: Create a](#page-0-4)  [Cold Artifactory](#page-0-4)  **[Instance](#page-0-4)** • Step 3: Add the [Live and Cold](#page-1-0)  **Artifactory** [Instances to](#page-1-0)  [Mission Control](#page-1-0) [Step 4: Bind the](#page-1-1)  [Live and Cold](#page-1-1)  **Artifactory [Instances](#page-1-1)** • Setting Up Cold Artifact [Storage Using APIs](#page-3-0) [Managing Cold Storage](#page-3-1)  **Bindings** [Revoking a](#page-4-0)  [Binding Using the](#page-4-0)  [Platform UI](#page-4-0) • Re-establishing **[Trust](#page-4-1)** [Optimizing Cold Artifact](#page-4-2)  [Storage Performance](#page-4-2) • Live Artifactory **[Properties](#page-5-0)** • Cold Artifactory **[Properties](#page-5-1)**

# <span id="page-0-2"></span>Steps for Setting Up Cold Artifact Storage Using the Platform UI

### <span id="page-0-3"></span>**Step 1: Set up a Live Artifactory Instance**

The Live Artifactory instance can be a newly installed instance or an existing instance that must be configured as follows.

- 1. Open the [Artifactory System YAML](https://www.jfrog.com/confluence/display/JFROG/Artifactory+System+YAML) file of the instance.
- 2. Add the shared.jfrogColdStorage.coldInstanceEnabled property and set it as false to configure the instance as the Live instance.

### <span id="page-0-4"></span>**Step 2: Create a Cold Artifactory Instance**

On the Artifactory instance that you are designating as the Cold instance, perform the following steps:

1. **Update the [Artifactory System YAML](https://www.jfrog.com/confluence/display/JFROG/Artifactory+System+YAML) file**:

Add the shared. jfrogColdStorage.coldInstanceEnabled property and set it as true to configure the instance as the Cold instance.

```
shared:
     jfrogColdStorage:
         coldInstanceEnabled: true
```
#### 2. **Configure the Archive Binary Provider**:

When setting up the Cold instance, you will need to connect it to a binary storage provider. You can use one of the following storage options:

- **Self-hosted Storage**: If you wish to use the local file system, see [Configuring the Filesystem Binary Provider.](https://www.jfrog.com/confluence/display/JFROG/Configuring+the+Filestore#ConfiguringtheFilestore-FilesystemBinaryProvider)
- **Amazon S3 Glacier Cloud Storage**: If you wish to use Amazon S3 Glacier, follow these steps:
	- a. Open the binarystore.xml configuration file located in the \$JFROG\_HOME/artifactory/var/etc/artifactory folder.
	- b. Specify the s3-storage-v3-archive chain.

**s3-storage-v3-archive Template**

c. Within the chain, define the standard Amazon S3 Binary Provider template as outlined in the section [Amazon S3 Official](https://www.jfrog.com/confluence/display/JFROG/Configuring+the+Filestore#ConfiguringtheFilestore-AmazonS3OfficialSDKTemplate)  [SDK Template](https://www.jfrog.com/confluence/display/JFROG/Configuring+the+Filestore#ConfiguringtheFilestore-AmazonS3OfficialSDKTemplate) and configure the parameters as per your requirements.

#### **Example**

#### <config version="1"> <chain template="s3-storage-v3-archive"/> //Dedicated Cold Storage parameters <provider type="s3-storage-v3" id="s3-storage-v3"> //Based on s3-storage-v3 Template <bucketName>artifactory-ice-test-regular-bucket</bucketName> <path>artifactory-on-ice</path> <credential>creds</credential> <identity>ident</identity> <provider.id>aws-s3</provider.id> <region>eu-central-1</region> </provider> </config>

#### 3. **Restart the Cold Artifactory instance**:

After making the above changes, restart the Cold Artifactory instance for the changes to take effect.

#### **Disabling Cold Artifact Storage feature** ന

The Cold Artifact Storage feature is enabled by default. If you wish to disable the feature, in the [Artifactory System Properties](https://www.jfrog.com/confluence/display/JFROG/Configuration+Files#ConfigurationFiles-SystemProperties) file, set artif actory.retention.enabled as false.

#### **Custom Base URL** ⋒

It is recommended that you configure a Custom Base URL for this Artifactory instance. A custom URL base is especially useful when the system is running behind a proxy. For more information, see [General System Settings.](https://www.jfrog.com/confluence/display/JFROG/General+System+Settings)

#### <span id="page-1-0"></span>**Step 3: Add the Live and Cold Artifactory Instances to Mission Control**

In this step you will need to add both instances to Mission Control. If Mission Control is enabled in the instance that you have designated the Live instance, then you will only need to do this step for the Cold instance.

- 1. First, create a binding token for Mission Control by following the steps in [Pairing Tokens](https://www.jfrog.com/confluence/display/JFROG/Access+Tokens#AccessTokens-PairingTokens) (available from Artifactory 7.29.7).
- 2. Next, add the Cold Artifactory instance to Mission Control by following the steps detailed in [Registering a Platform Deployment](https://www.jfrog.com/confluence/display/JFROG/Managing+Platform+Deployments#ManagingPlatformDeployments-RegisteringaPlatformDeployment).
	- When you enter the JFrog Platform URL in step 6, this will generate the token you will need to pair the instance with Mission М Control.
- 3. If the Live Artifactory instance you set up above is **not** the JPD that has the Mission Control enabled it it, add the Live Artifactory instance to Mission Control in the same way.

Remember to copy the token you generate to a location where you will be able to find it easily.

#### <span id="page-1-1"></span>**Step 4: Bind the Live and Cold Artifactory Instances**

Available from Artifactory 7.38.4

After completing the previous two steps, your Platform Deployments will have two JPDs that are both connected to the Mission Control microservice: the Live instance and the Cold instance. The next step will be to bind the two instances to each other so that the Cold Artifactory instance will trust and receive requests from the Live Artifactory instance. You can only bind one Live instance to one Cold instances, and this is a **one-way trust**.

#### **Important: Wait at least 5 minutes** Δ

After registering a new instance (Register JPD) and binding it using Cold Storage binding, it will take 5 minutes for the new instance to be identified in the JFrog Platform as a Cold instance (this is based on the polling configuration in Mission Control and the default is 5 minutes). As a result, it will take 5 minutes for the Cold instance to appear in the Target JPD so you should wait before proceeding with the instructions below.

Perform the following steps on the Artifactory instance that you have set as the Live instance.

- 1. From the **Administration** module, click **Platform Deployments | Bindings**.
- 2. Click the **Cold Storage** tab. In the top right corner, click **+ Add Binding**, and select **Cold Storage** from the dropdown list.

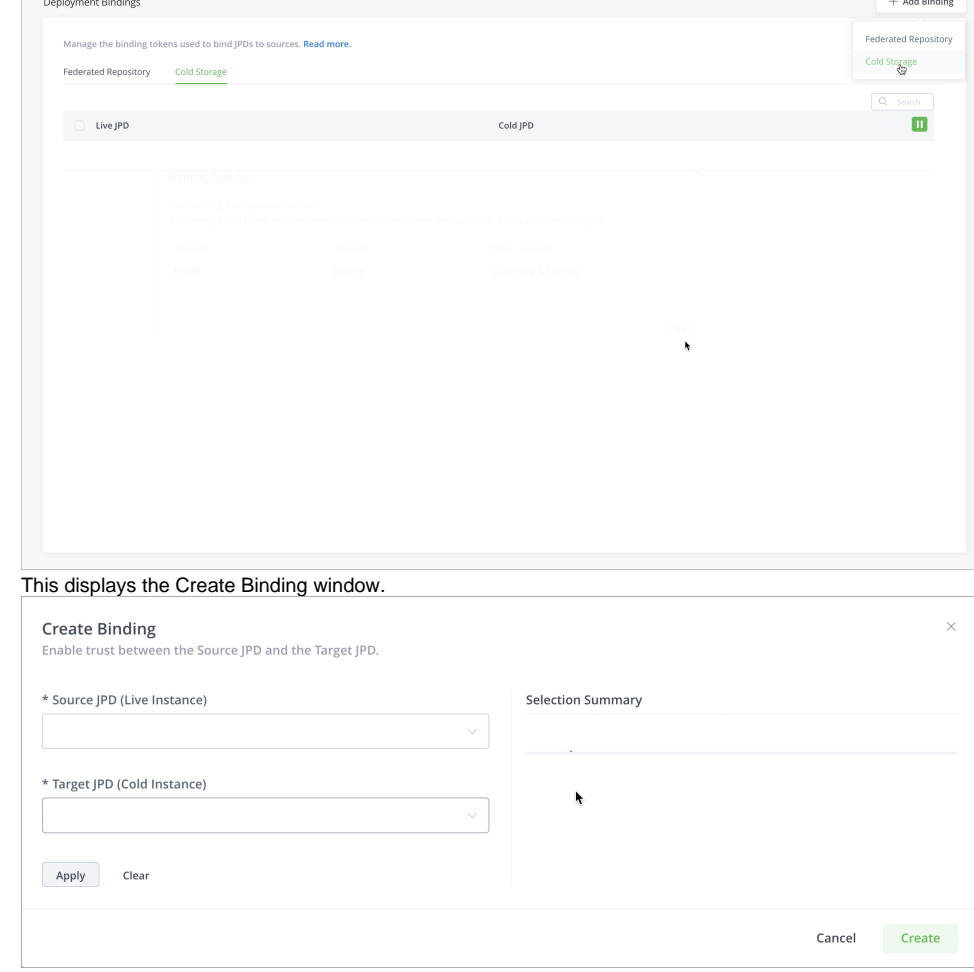

3. From the Source JPD dropdown, select the Live instance.

4. From the Target JPD dropdown, select the Cold instance.

5. Click **Apply**.

The Summary displays the target and source you selected.

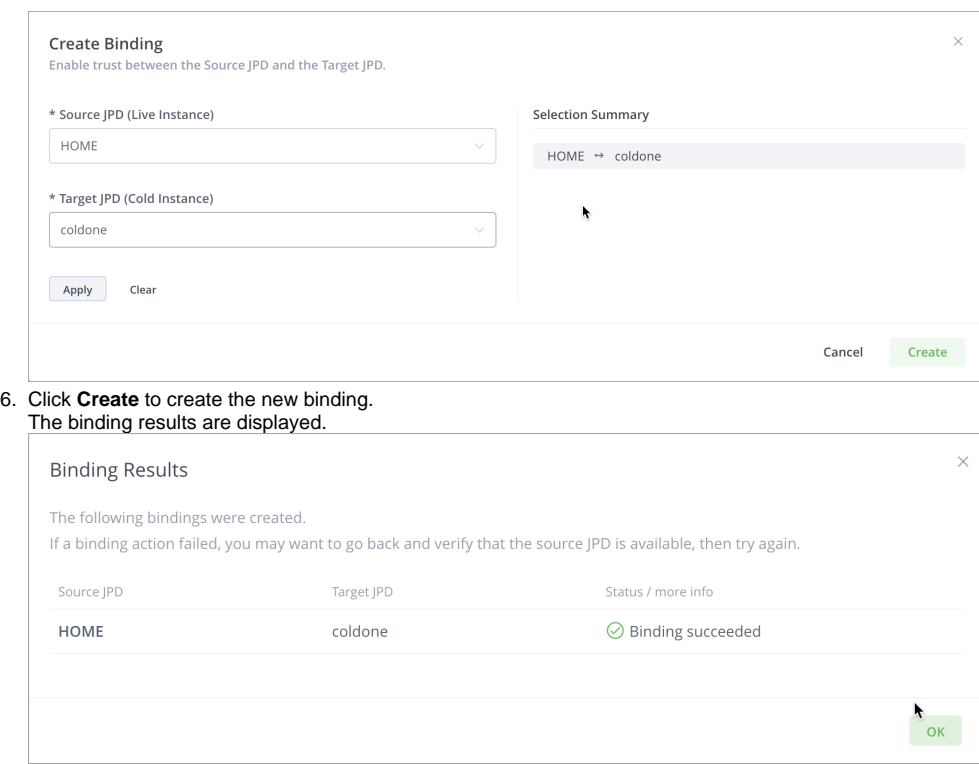

# <span id="page-3-0"></span>Setting Up Cold Artifact Storage Using APIs

The preferred method of binding the two instances is using the flow described above. However, you can also bind them using the API steps described below.

- 1. First generate the Pairing Token to connect the Live and Cold instances.
- 2. On the Cold instance, execute the following POST request.

```
curl -u admin:password -X POST https://<cold_instance_ip_address>/artifactory/api/v1/service_trust
/pairing/artifactory-cold
```
This generates the pairing token. For example:

```
{
   "pairing_token":"IiwiYWxnIjoiUlMyNTYiLCJraWQiOiJaWkhkQzBzenlqd2d..."
}
```
3. Next, on the Live instance, use the generated pairing token to execute the following PUT request. This sets up trust between the Live instance and the Cold instance:

```
curl -u admin:password -X PUT 
-H "Content-Type: application/json" 
-d '{"pairing_token" : "IiwiYWxnIjoiUlMyNTYiLCJraWQiOiJaWkhkQzBzenlqd2d..."}' 
https://<live_instance_ip_address>/artifactory/api/v1/service_trust/pairing/artifactory-cold
```
#### If the two instance are paired successfully, the request returns the following status:

<span id="page-3-1"></span>Trust with service artifactory-cold was established successfully

# Managing Cold Storage Bindings

### <span id="page-4-0"></span>**Revoking a Binding Using the Platform UI**

#### **Important Note on Revoking Bindings** Λ

You cannot remove the binding between the Live instance and the Cold instance in cases where the Cold instance is not available anymore.

1. To revoke the binding between a Live and Cold instance, from the Administration module, click **Platform Deployments | Bindings** and then click the **Cold Storage** tab.

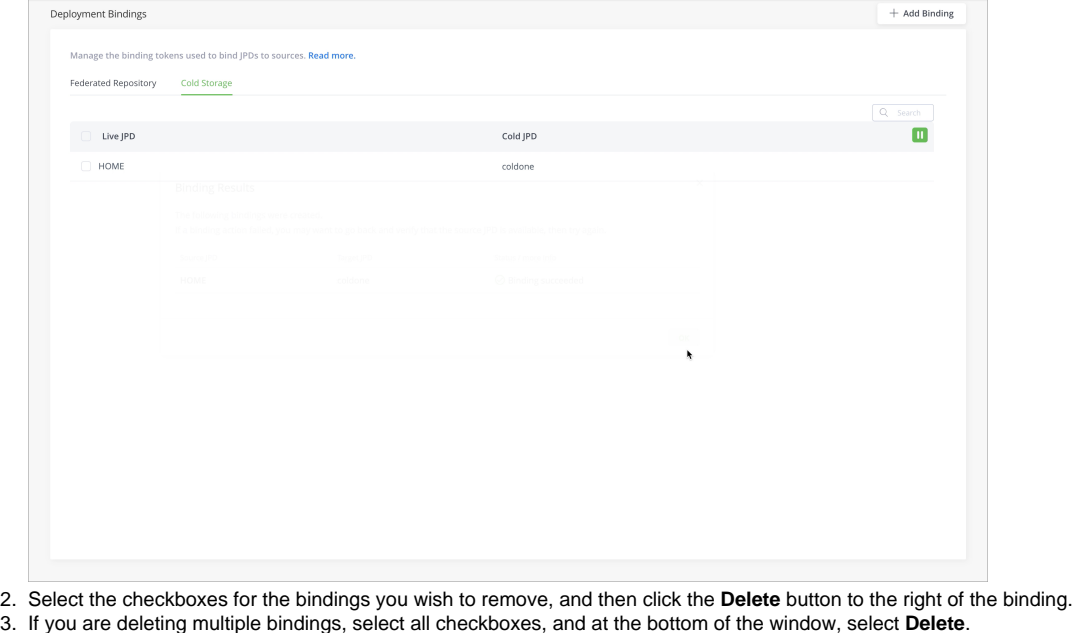

This displays a confirmation message that asks if you are sure you wish to remove the binding.

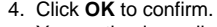

2.

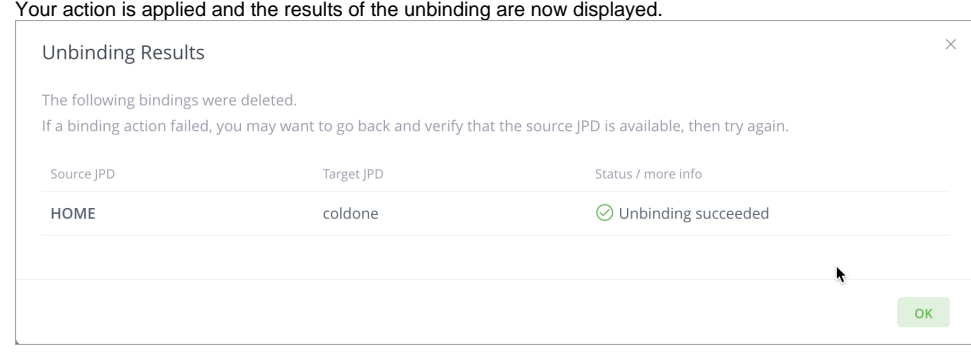

### <span id="page-4-1"></span>**Re-establishing Trust**

Each connection between a Live instance and a Cold instance is bound to a namespace in the Cold instance, which is generated during the paring process. The namespace is unique and the trust is established for that specific namespace.

This namespace is required when you need to re-establish the trust between the Live and Cold instances, for example, after the token was revoked by mistake. In such scenarios:

1. [Retrieve the namespace.](https://www.jfrog.com/confluence/display/JFROG/Artifactory+REST+API#ArtifactoryRESTAPI-searchNamespaceGetNamespace)

Δ

2. Regenerate the pairing token by providing the namespace as an argument in the POST request.

**Example**: curl -u admin:password -X POST https://<cold\_instance\_ip\_address>/artifactory/api/v1/service\_trust /pairing/artifactory-cold/gbbxmcuj

Where: gbbxmcuj is the namespace.

# <span id="page-4-2"></span>Optimizing Cold Artifact Storage Performance

Cold Artifact Storage includes several properties that can be used to configure and optimize its performance.

The list of parameters and their corresponding values that are shown below are for reference only. It is highly recommended that you do **not** Δ change these values.

# <span id="page-5-0"></span>**Live Artifactory Properties**

The following properties can be configured in the Live Artifactory's \$JFROG\_HOME/etc/artifactory/artifactory.system.properties file.

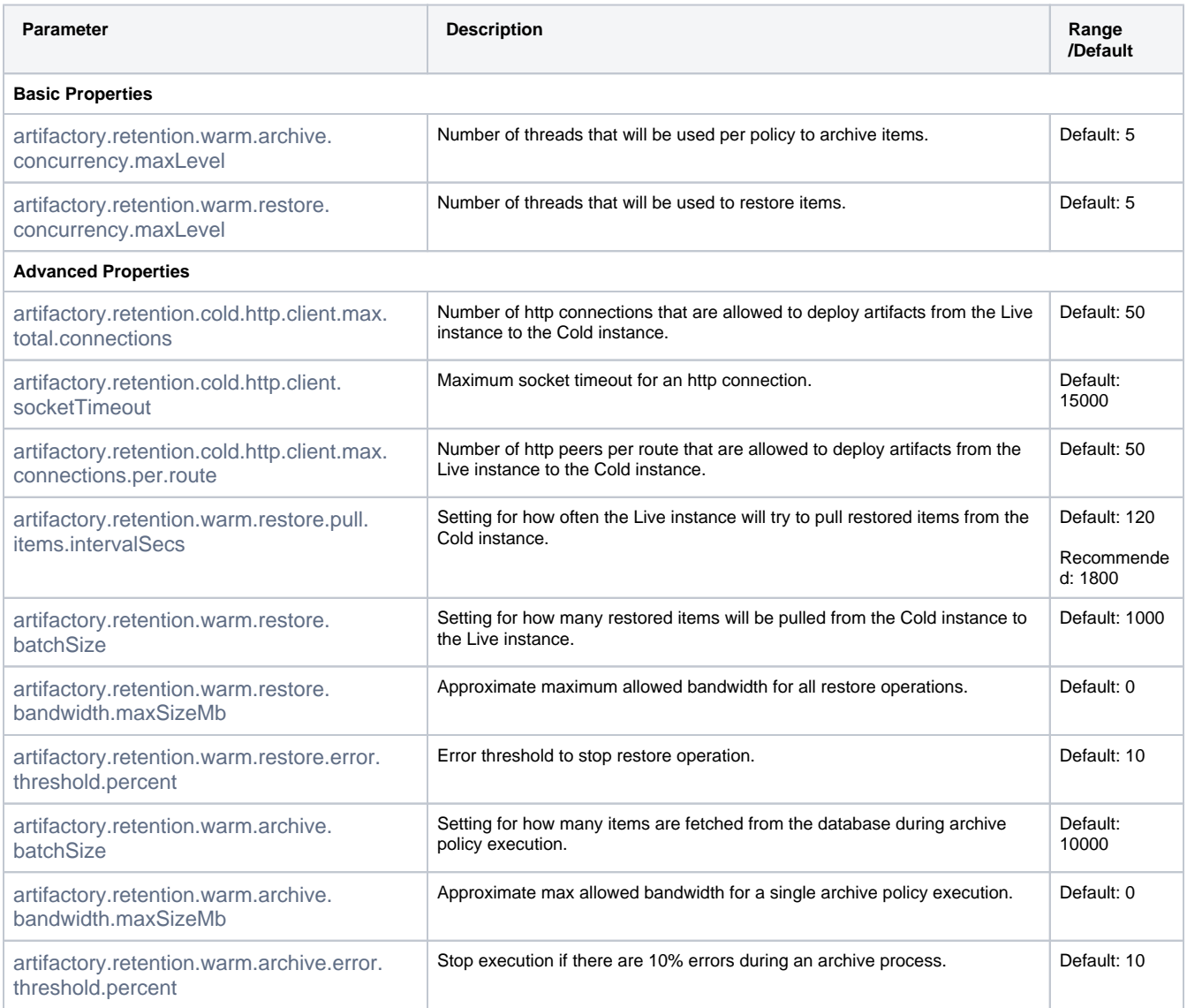

# <span id="page-5-1"></span>**Cold Artifactory Properties**

The following properties can be configured in the Cold Artifactory [System YAML](https://www.jfrog.com/confluence/display/JFROG/Artifactory+System+YAML).

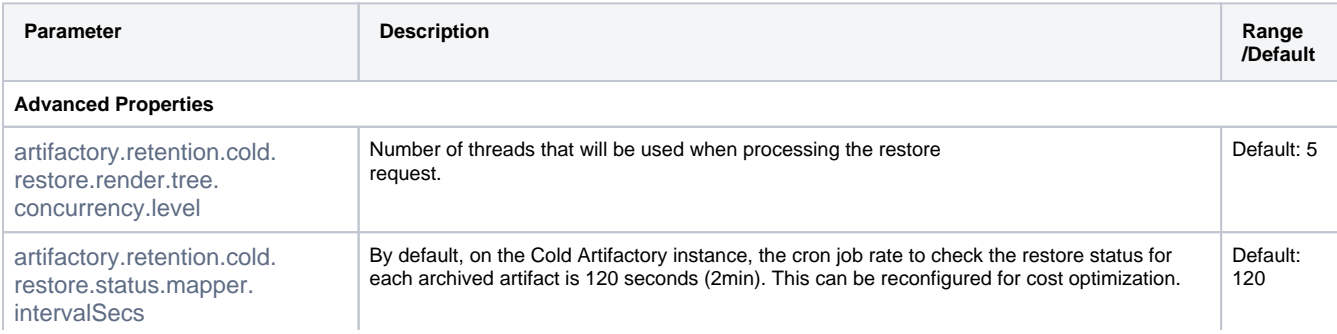

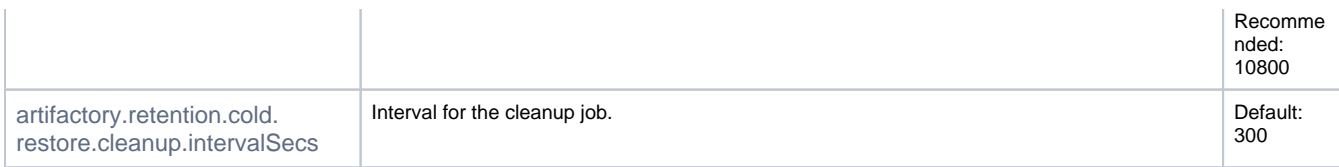

The following property can be configured in the Cold Artifactory's \$JFROG\_HOME/etc/artifactory/artifactory.system.properties file.

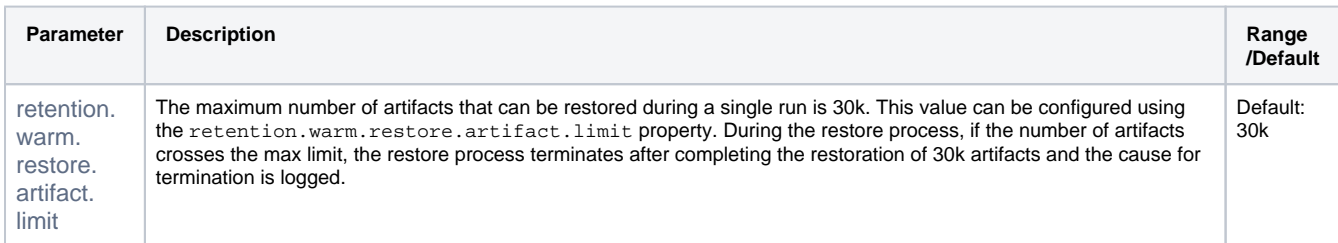